**CENTRE DOCUMENTAIRE DE L'IPT-PARIS BIBLIOTHÈQUE RAOUL-ALLIER FONDS RICŒUR** 

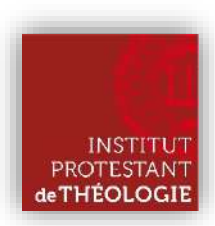

# **CATALOGUE INFORMATIQUE**

## Guide de l'utilisateur

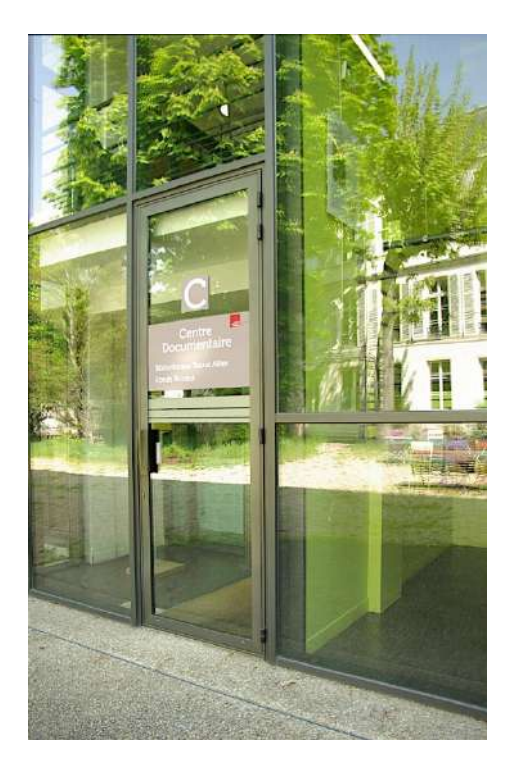

[https://catalogue.ipt-edu.fr](https://catalogue.ipt-edu.fr/)

## Table des matières

<span id="page-1-0"></span>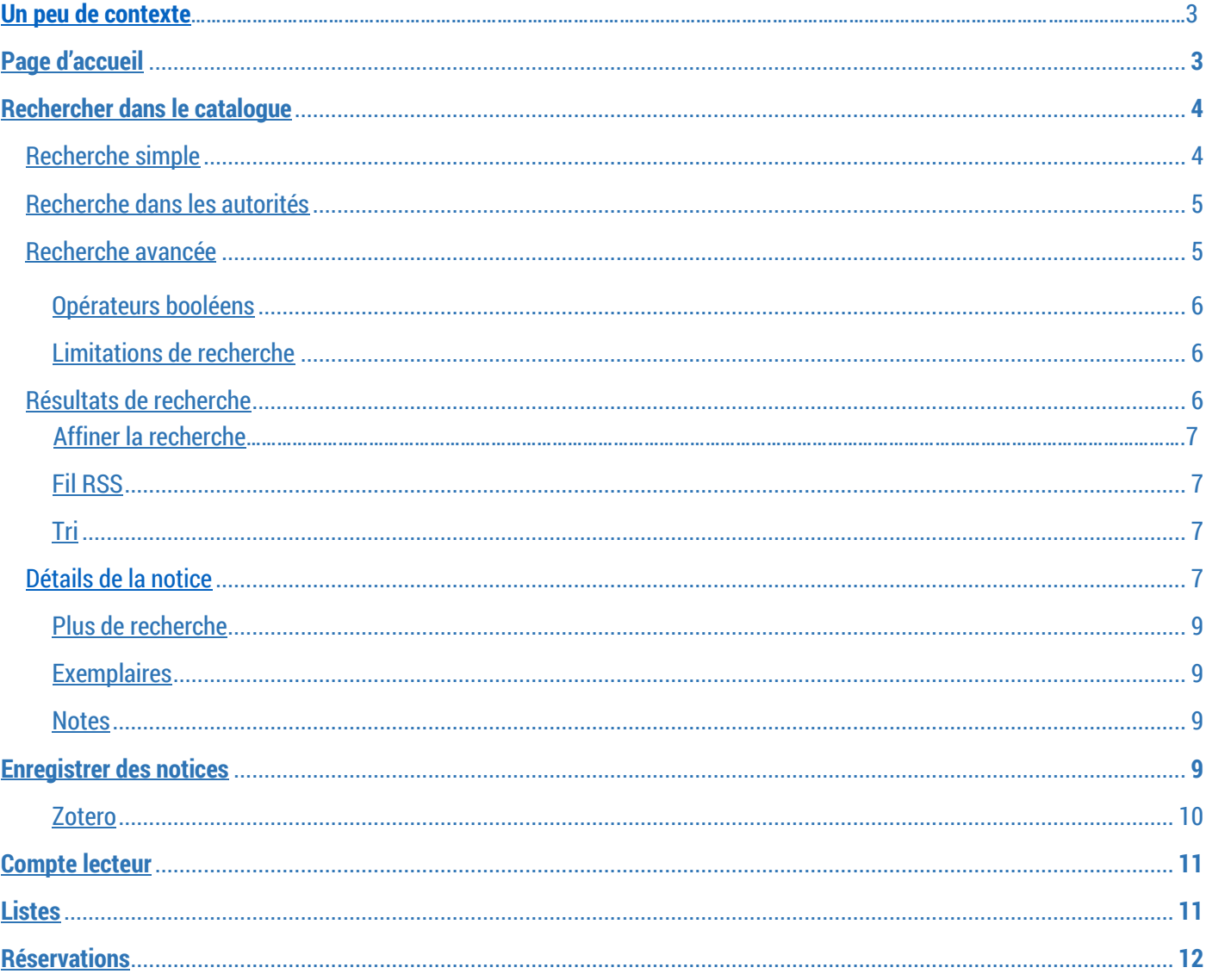

## <span id="page-2-0"></span>❖ **Un peu de contexte**

Le centre documentaire de l'IPT-Paris abrite deux fonds, la Bibliothèque Raoul-Allier ; fonds historique de la Faculté de Paris et le Fonds Ricœur ; bibliothèque personnelle et archives du philosophe Paul Ricœur. Deux sites donnent accès aux actualités, ressources et outils de ces deux bibliothèques :

- ❖ [https://bibliothequeraoulallier.ipt-edu.fr](https://bibliothequeraoulallier.ipt-edu.fr/)
- ❖ <https://fondsricoeur:ipt-edu.fr>

Le catalogue du centre documentaire, reste quant à lui l'outil de prédilection pour la recherche documentaire :

❖ [https://catalogue.ipt-edu.fr](https://catalogue.ipt-edu.fr/)

## <span id="page-2-1"></span>❖ **Page d'accueil**

#### **Structure**

La page d'accueil se divise en différents blocs d'information : bloc de la recherche, carrousel de nouveautés, aide à la recherche, pour en savoir plus, infos pratiques, connexion au compte lecteur.

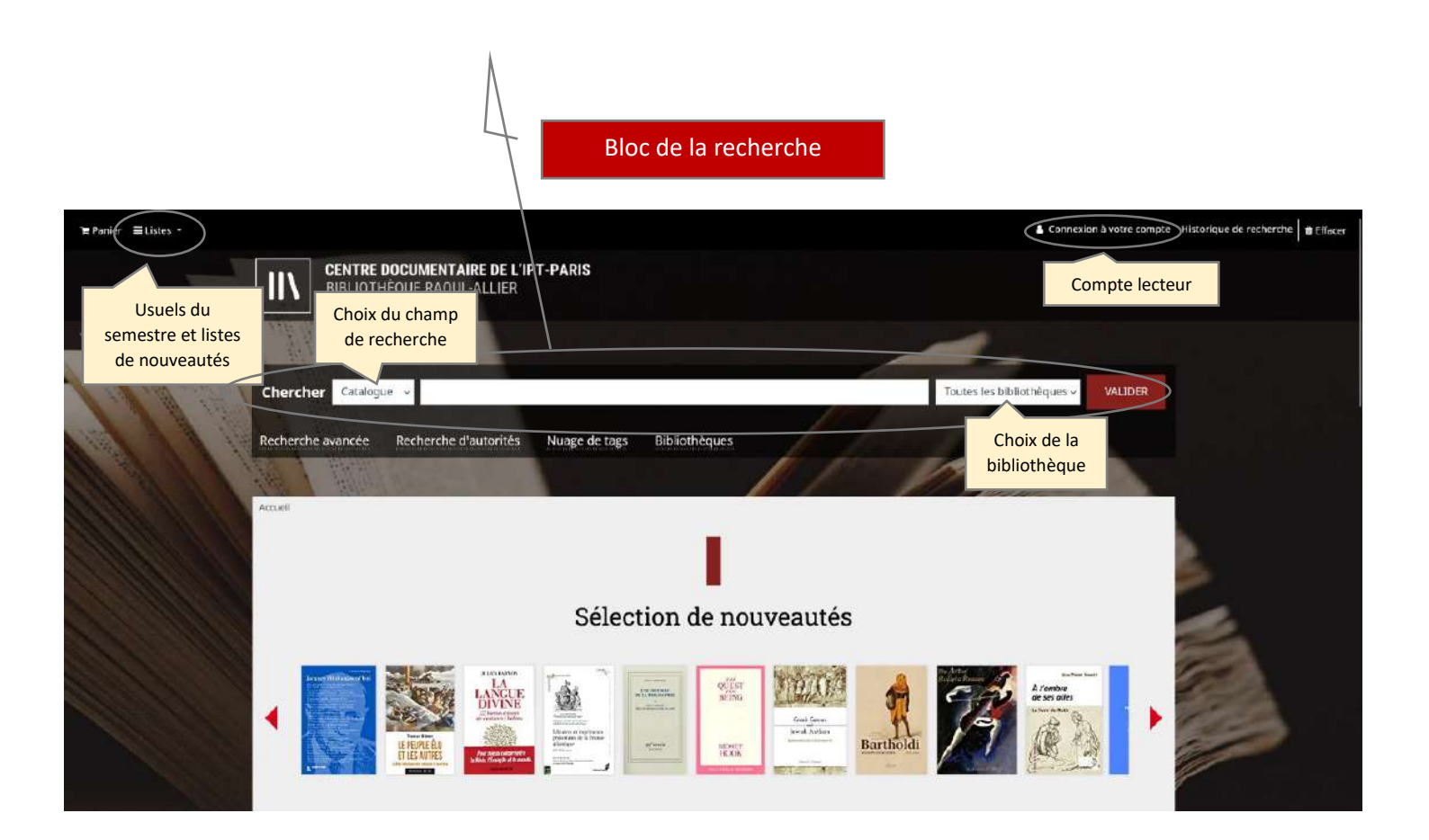

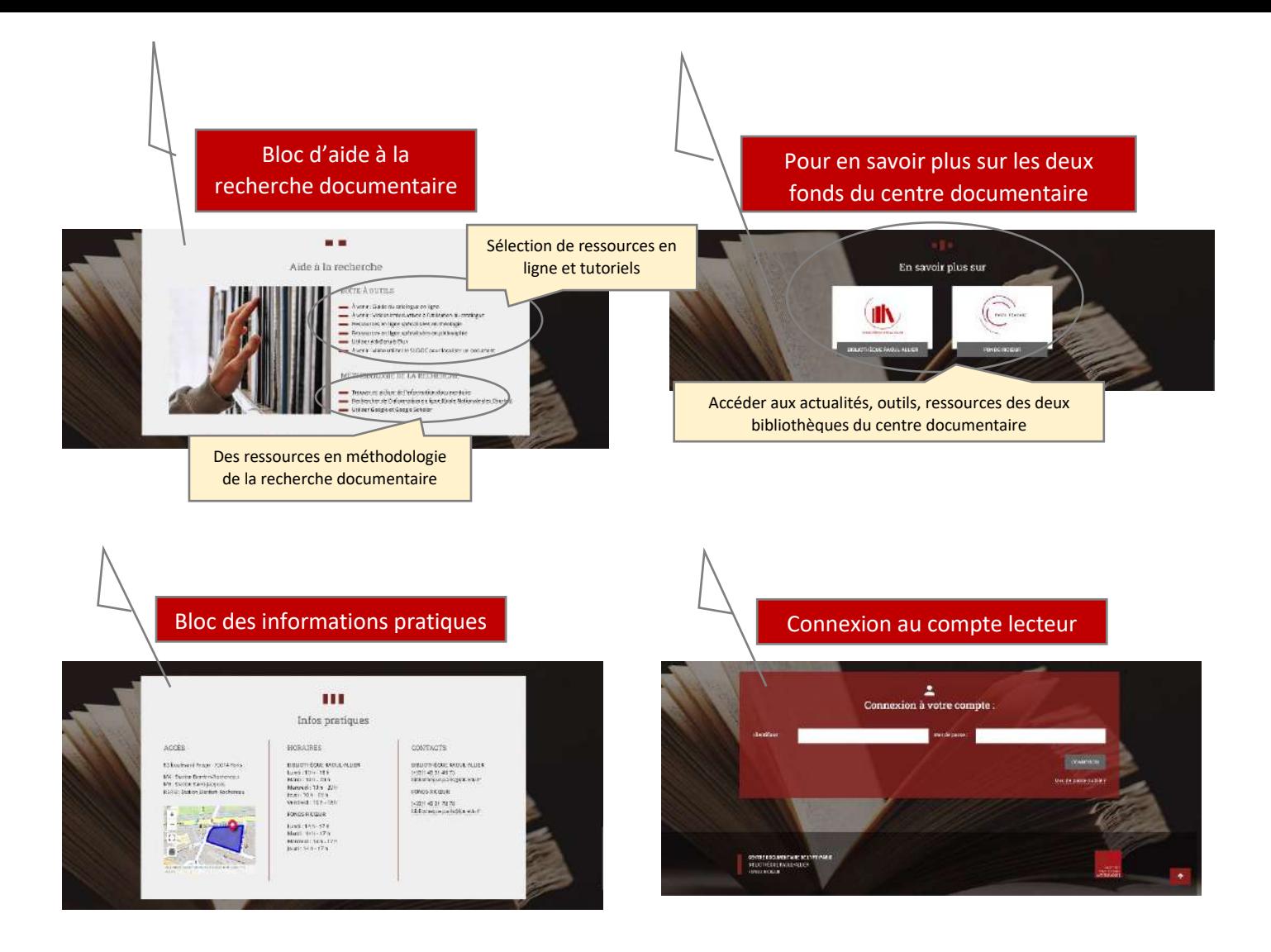

### <span id="page-3-0"></span>❖ **Rechercher dans le catalogue**

#### <span id="page-3-1"></span>**Recherche simple**

La recherche simple porte par défaut sur « tous les mots ». Ce type de recherche est similaire à une recherche de type Google. Elle a l'avantage de « ratisser large », mais son inconvénient est qu'elle renvoit plus de « bruit », c'est-à-dire plus d'informations non pertinentes.

> Le tri par défaut étant le tri par pertinence, les résultats positionnés en début de liste sont ceux répondant propablement le mieux à la requête.

La recherche simple permet également de sélectionner le type d'information sur lequel on veut rechercher, pour cela il suffit de sélectionner le champ (auteur, titre, cote,…) à l'aide du menu déroulant sous « catalogue » à gauche du bandeau de recherche.

<span id="page-3-2"></span>Par défaut la recherche se fait sur tous les sites/fonds, mais l'on peut ne rechercher que sur un seul fonds. La sélection ce fait par le biais du menu déroulant sous « Toutes les bibliothèques » , à droite du bandeau de recherche.

#### **Recherche dans les autorités**

La recherche dans les autorités permet de rechercher dans les listes d'autorités, c'est à dire dans les termes retenus par les bibliothécaires pour catégoriser les documents. Dans le champ « Type d'autorité », choisir la liste dans laquelle l'on désire se rechercher :

- Auteur collectivité
- Auteur personne physique
- Editeurs
- Sujet collectivité
- Sujet auteur
- Sujet auteur-titre
- Sujet nom commun
- Sujet nom générique de famille
- Sujet nom géographique
- Sujet péricope
- Titre uniforme

Dans le champ « Termes » taper le ou les mots recherchés.

La recherche ne vous renverra pas une liste de résultats, elle vous placera dans une liste. Cela vous permettra notamment de cerner plus facilement le vocabulaire utilisé par le Centre documentaire pour indexer<sup>i</sup> ses documents.

#### <span id="page-4-0"></span>**Recherche avancée**

Il s'agit d'une recherche multicritères, permettant de croiser les critères de recherche. L'on peut par exemple y chercher des ouvrages à la fois par auteur et par titre.

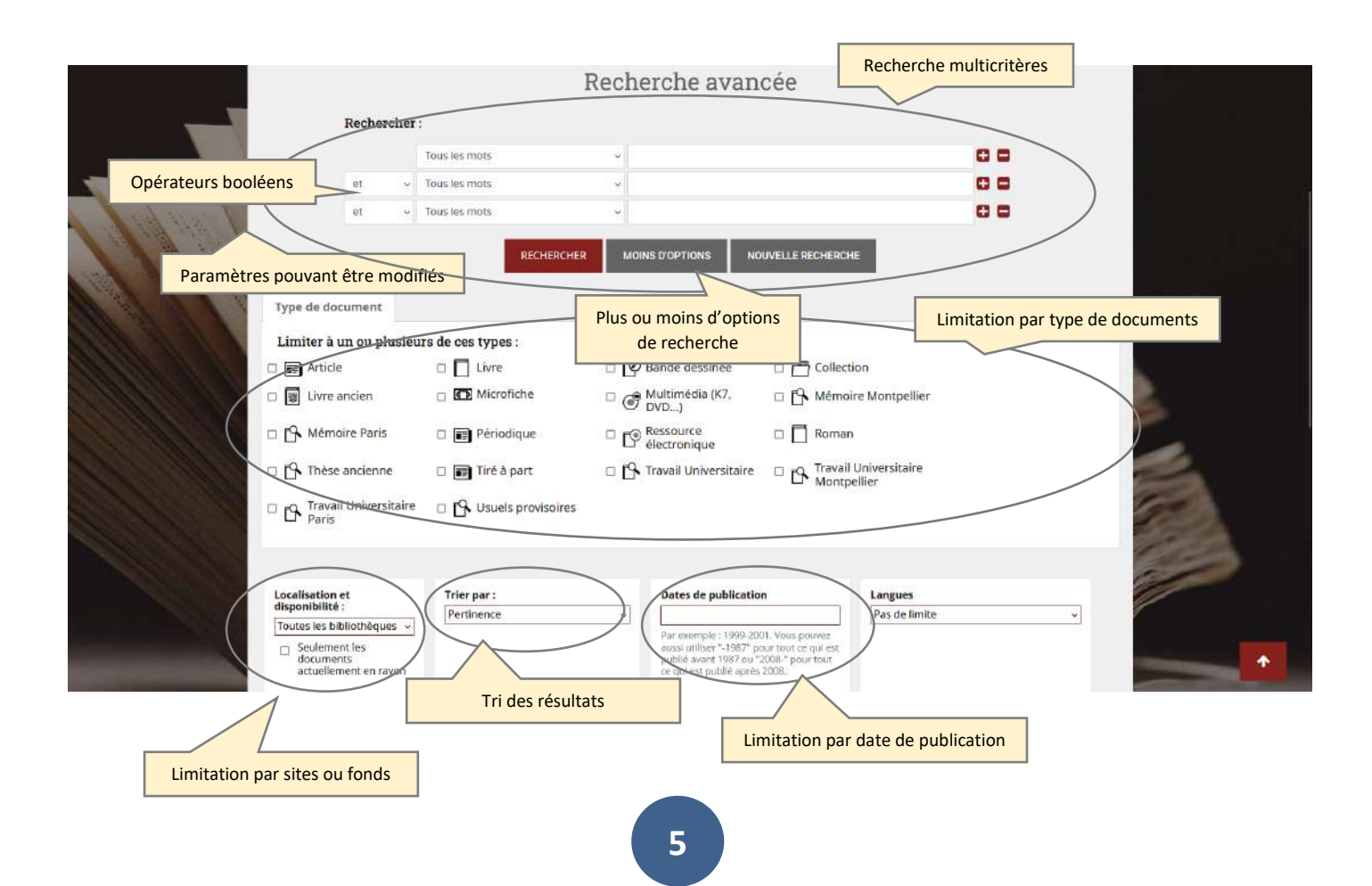

#### <span id="page-5-0"></span>**Opérateurs booléens**

L'opérateur par défaut est le « ET », c'est-à-dire que le logiciel affiche les résultats qui contiennent tous les mots recherchés. Toutefois en cliquant sur « Plus d'options » l'on peut sélectionner d'autres opérateurs pour plus de combinaisons possibles.

« OU » permet de rechercher les notices contenant tous les mots recherchés mais aussi celles qui n'en contiennent qu'un seul (les résultats contenant le plus de mots recherchés seront placés en haut de la liste de résultats).

« SAUF » permet d'exclure un terme de la recherche. Le catalogue affichera tous les résultats qui ne contiennent pas ce mot.

#### <span id="page-5-1"></span>**Limitations de recherche**

L'on peut limiter la recherche par types de documents, il suffit de cocher la case correspondante. Pour rechercher une revue il faut, dans « Recherche avancée », chercher par le titre de la revue et cocher le type de document « Périodique ».

Les revues ne sont pas dépouillées, ce qui implique que lorsque vous recherchez une article particulier, il faut premièrement rechercher le titre du périodique puis vérifier dans l'onglet « Notes » de la zone exemplaire que le Centre possède bien le numéro qui vous intéresse.

Rechercher sur les articles de revue n'est pas possible dans ce catalogue. Il est nécessaire d'utiliser des outils spécifiques tels que les bibliographies ou les bases de données d'articles : BIBIL, AtlaSerials, Cairn, etc.

L'on peut également limiter la recherche par date de publication en indiquant une année limite (avant ou après) ou une période de…. à …..

Enfin l'on peut limiter par sites ou fonds et ne chercher que sur le Fonds Ricœur par exemple.

#### <span id="page-5-2"></span>**Résultats de recherche**

Les résultats de la recherche s'affichent sous forme d'une liste de notices abrégées.

Les informations affichées, sont le type de document (représenté par une icône), le titre et le sous-titre de l'ouvrage, le ou les auteurs, la ville d'édition, la maison d'édition, la date d'édition, le nombre de pages ainsi que des informations sur les exemplaires (la disponibilité, la localisation et la cote).

Les informations concernant les ouvrages disponibles au prêt sont en vert (les ouvrages en rouge sont disponibles à la consultation seulement).

Les couvertures des livres s'affichent à droite de la liste, elles ne s'affichent pas pour tous les documents. Un clic sur l'image de couverture ou sur le titre redirige vers le détail de la notice.

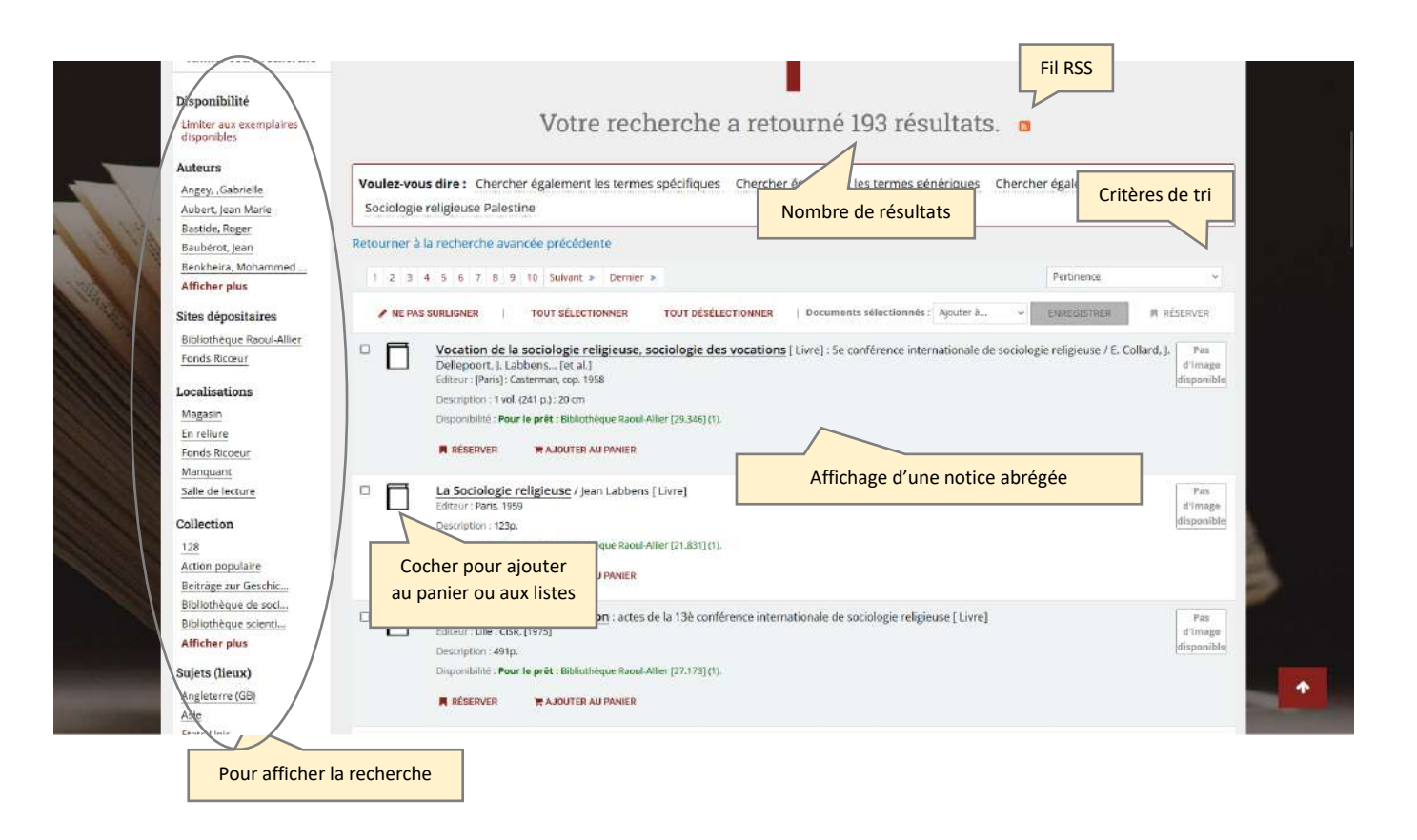

#### <span id="page-6-1"></span><span id="page-6-0"></span>**Affiner la recherche**

Une liste catégorisée à gauche de l'écran permet, par un clic sur l'un des termes proposés, de relancer la recherche avec cette limitation supplémentaire.

#### **Fil RSS**

Un clic sur ce logo, a pour résultat d'abonner le lecteur à la recherche qui vient d'être effectuée, cela n'est possible que le lecteur s'est au préalable identifié (cf. connexion à votre compte). Chaque fois que les bibliothécaires alimentent le catalogue avec des ouvrages contenant ces mêmes mots-clefs le lecteur est prévenu de cet ajout par le moyen choisi suite au clic.

#### <span id="page-6-2"></span>**Tri**

A ce stade il est possible de trier les résultats selon des critères différents de ceux choisis au départ de la recherche. L'on peut par exemple passer de « Pertinence » (tri par défaut) à « Titre (A-Z) » (titre croissant). Les critères de tri sont les suivants : pertinence, popularité, auteur, cote, dates, et titre.

#### **Notice détaillée**

Comme vu précedemment, pour accéder à la notice détaillée il suffit de cliquer sur le titre (en bleu) ou sur l'image de la couverture.

Dans la notice détaillée, l'image de la couverture est à nouveau affichée (si elle existe), un clic sur celle-ci redirige cette fois-ci vers la librairie en ligne amazon.fr.

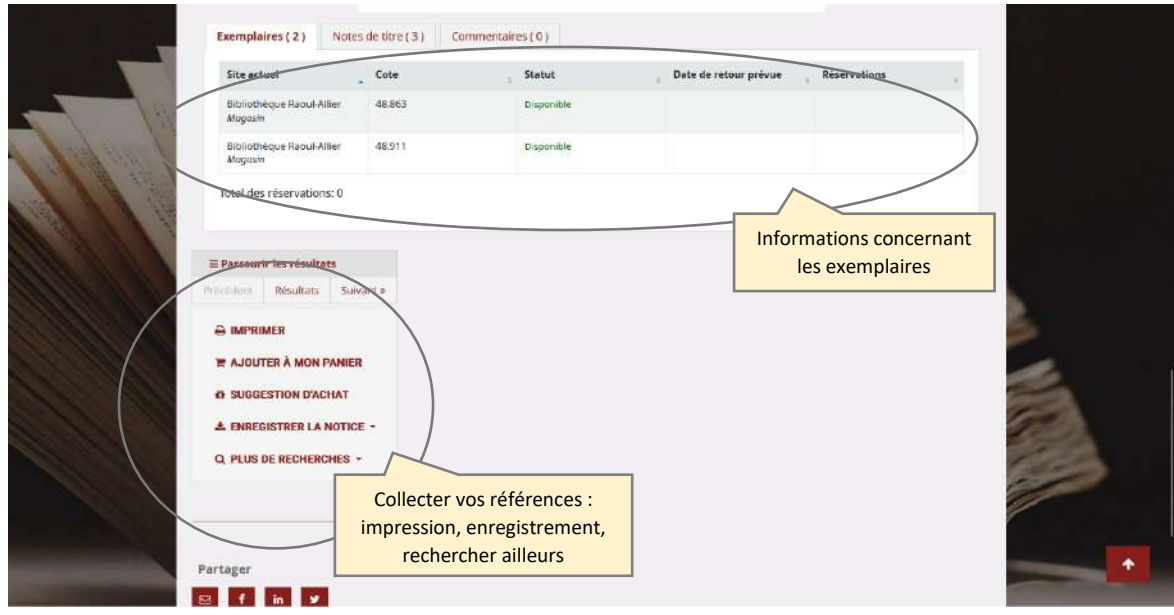

La notice complète comprend l'affichage du titre, des auteurs, de la langue, de la ville d'édition, de la maison d'édition, de l'année d'édition, de la collection, du résumé ou de la description du contenu, etc.

Les mots-clefs sont affichés en bleu, un clic sur l'un de ces mots permet de rebondir vers les notices du catalogue qui contiennent le même mot-clef.

Ce système est effectif également pour les auteurs (en bleu).

<span id="page-7-0"></span>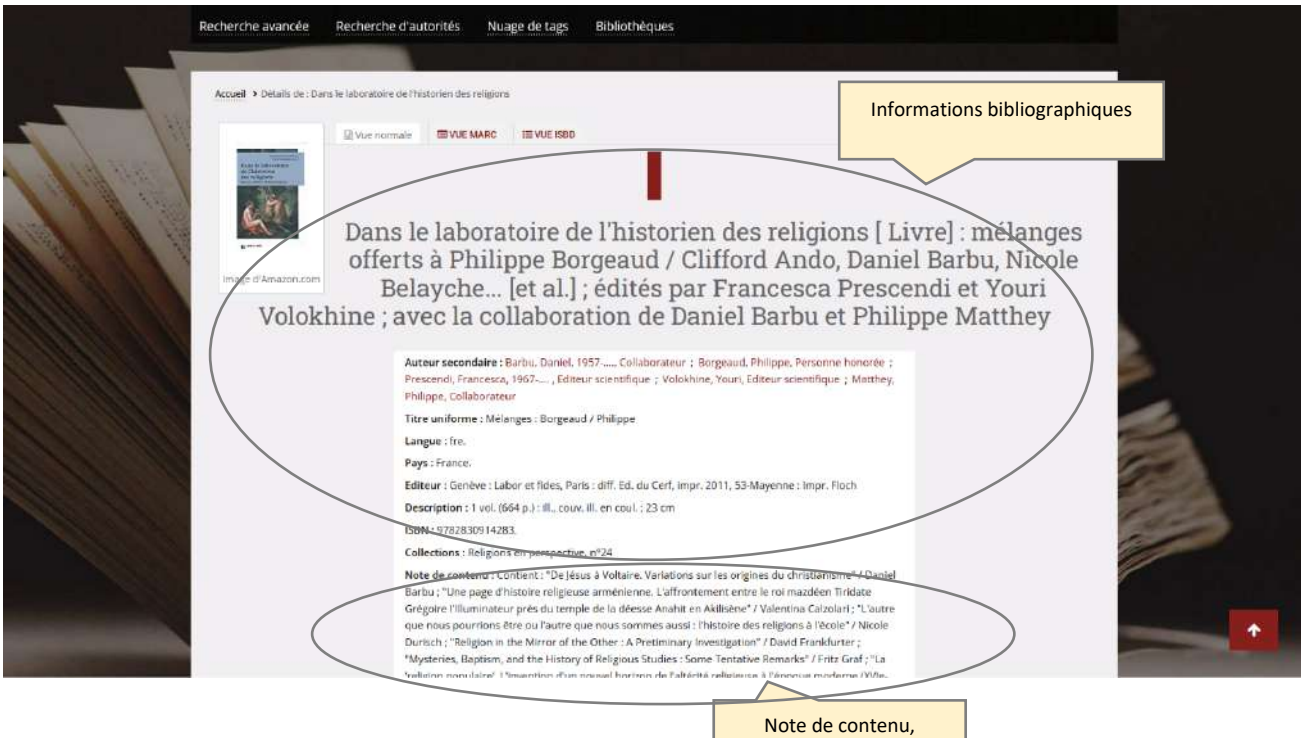

résumé et mots-clefs

#### **Plus de recherches**

Il est possible d'étendre la recherche à d'autres sites :

- SUDOC (catalogue collectif des bibliothèques universitaires françaises)
- Worldcat (métacatalogue mondial)
- Google scholar (recherche étendue portant sur des travaux universitaires)
- BIBIL (Bibliographie informatisée de Lausanne)
- JSTOR (portail de revues)
- Cairn.info (portail de revues)

Pour cela cliquer sur le lien « Plus de recherches ».

#### <span id="page-8-0"></span>**Exemplaires**

Dans le tableau de présentation des exemplaires sont indiquées, la localisation (salle de lecture, magasin, Fonds Ricœur,…), la cote et la situation (disponible ou remprunté).

ъ Lorsque vous demandez un ouvrage, vérifiez que l'ouvrage n'est pas déjà emprunté en consultant le contenu de la colonne « Date de retour ». Vérifiez ensuite sa localisation.

- Si l'ouvrage est en « Salle de lecture », vous y accéderez directement mais vous ne pourrez pas l'emprunter.
- Si l'ouvrage est en « Magasin » remplissez un bulletin de consultation, en précisant, la cote de l'ouvrage, le titre, l'auteur, votre nom, la date du jour et votre numéro de lecteur.

Pensez à indiquer **tout** ce qui ce trouve dans la colonne « Cote » du tableau des exemplaires.

Important : l'inscription au Centre documentaire donne accès à l'ensemble des fonds qui s'y trouvent. Cependant les ouvrages ne circulent pas entre les différents fonds (les ouvrages du Fonds Ricœur restent au 2<sup>e</sup> étage et ceux de la salle de lecture de la bibliothèque Raoul-Allier restent au 1<sup>er</sup> étage).

Les ouvrages du Fonds Ricœur ne s'empruntent pas.

#### <span id="page-8-1"></span>**Notes**

Un clic sur l'onglet « Notes » affiche des informations supplémentaires, telles que l'indication du contenu, le résumé d'un livre ou encore l'état de collection d'une revue.

#### <span id="page-8-2"></span>❖ **Enregistrer des notices**

<span id="page-8-3"></span>Il est possible d'exporter les données bibliographiques des notices du catalogue sous différents formats : BIBTEX, Dublin Core, MARC, MODS ou RIS.

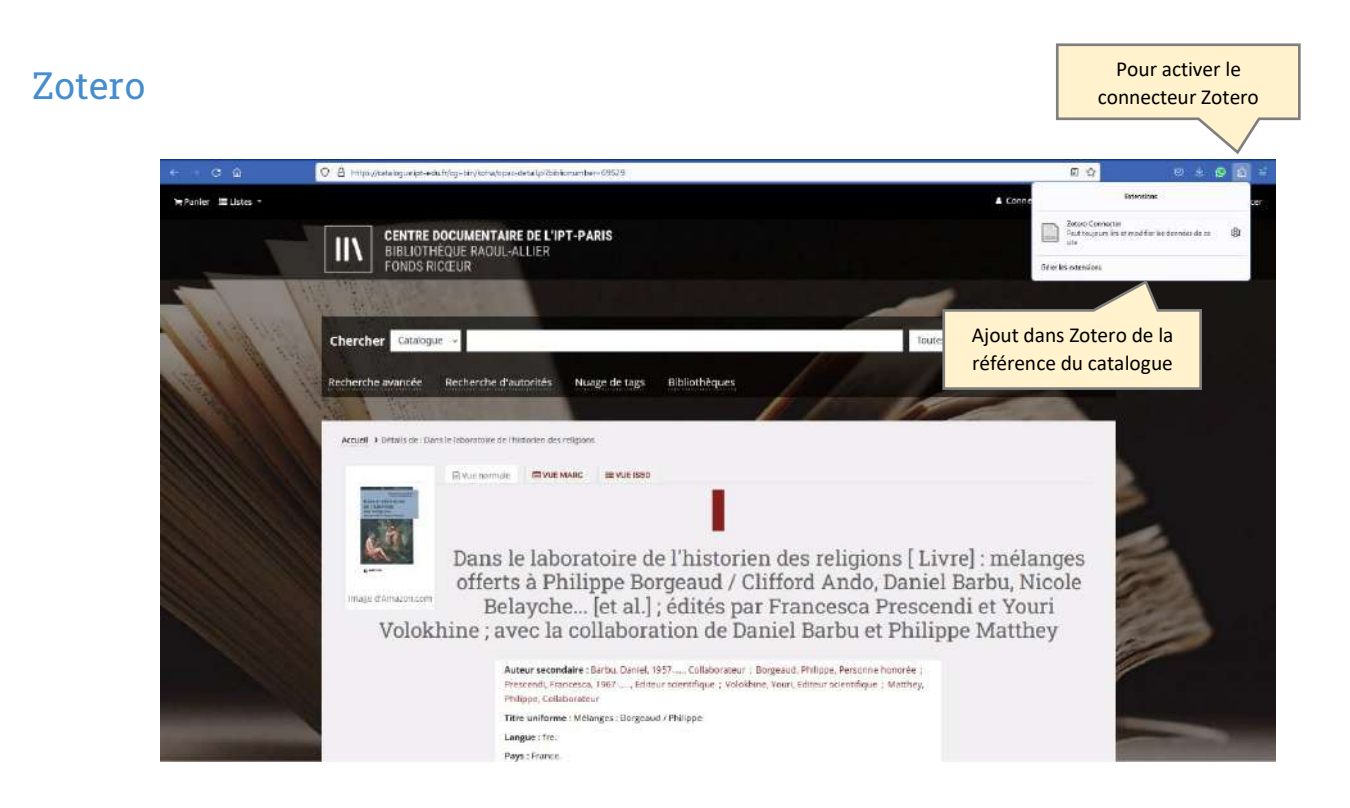

L'on peut ajouter une référence du catalogue à Zotero à condition d'avoir installé un connecteur Zotero a son navigateur. Ceci n'est possible qu'avec Firefox ou Chrome. Pour cela télécharger le plugin sur : <https://www.zotero.org/download/> et choisir « Zotero for Firefox ». Il est également nécessaire d'ouvrir un compte sur le site Zotero.org si ce n'est déjà fait.

Pour ajouter une référence bibliographique, cliquer sur le L'icône <sup>5</sup> dans la barre de droite de Firefox puis connectez-vous à votre compte Zotero. Les références de l'ouvrage y sont automatiquement exportées.

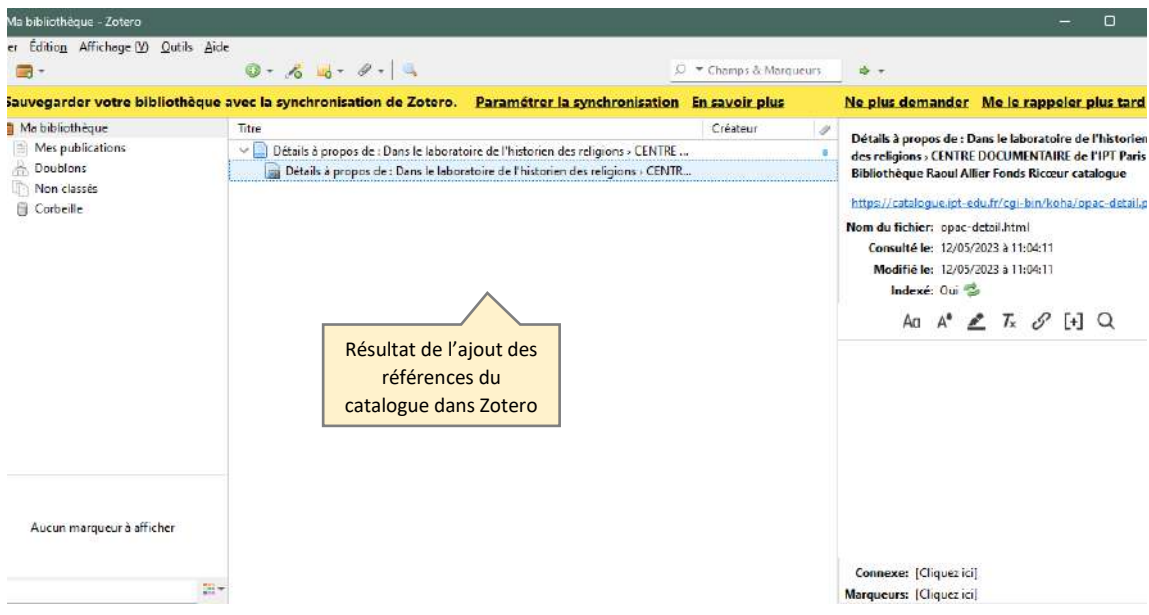

#### <span id="page-10-0"></span>❖ Compte lecteur

L'on peut chercher dans le catalogue de manière anonyme mais les lecteurs inscrits, s'ils s'identifient, bénéficient de services supplémentaires.

Pour s'identifier, dans la 1er zone entrer l'initiale du prénom tout collé au nom (tout en minuscule), puis dans la 2<sup>e</sup> zone taper son mot de passe.

Dans cette interface personnalisée l'on peut consulter d'éventuels messages des bibliothécaires, la liste des ouvrages enpruntés ainsi que la date de leur retour. Il est possible de prolonger ses emprunts jusqu'à 3 frois consécutives si les ouvrages n'ont pas été réservés. L'on peut également accèder à un menu personnalisé (informations personnelles, changement de mot de passe, historique de lecture, suggestions d'achat, création de listes personnalisées).

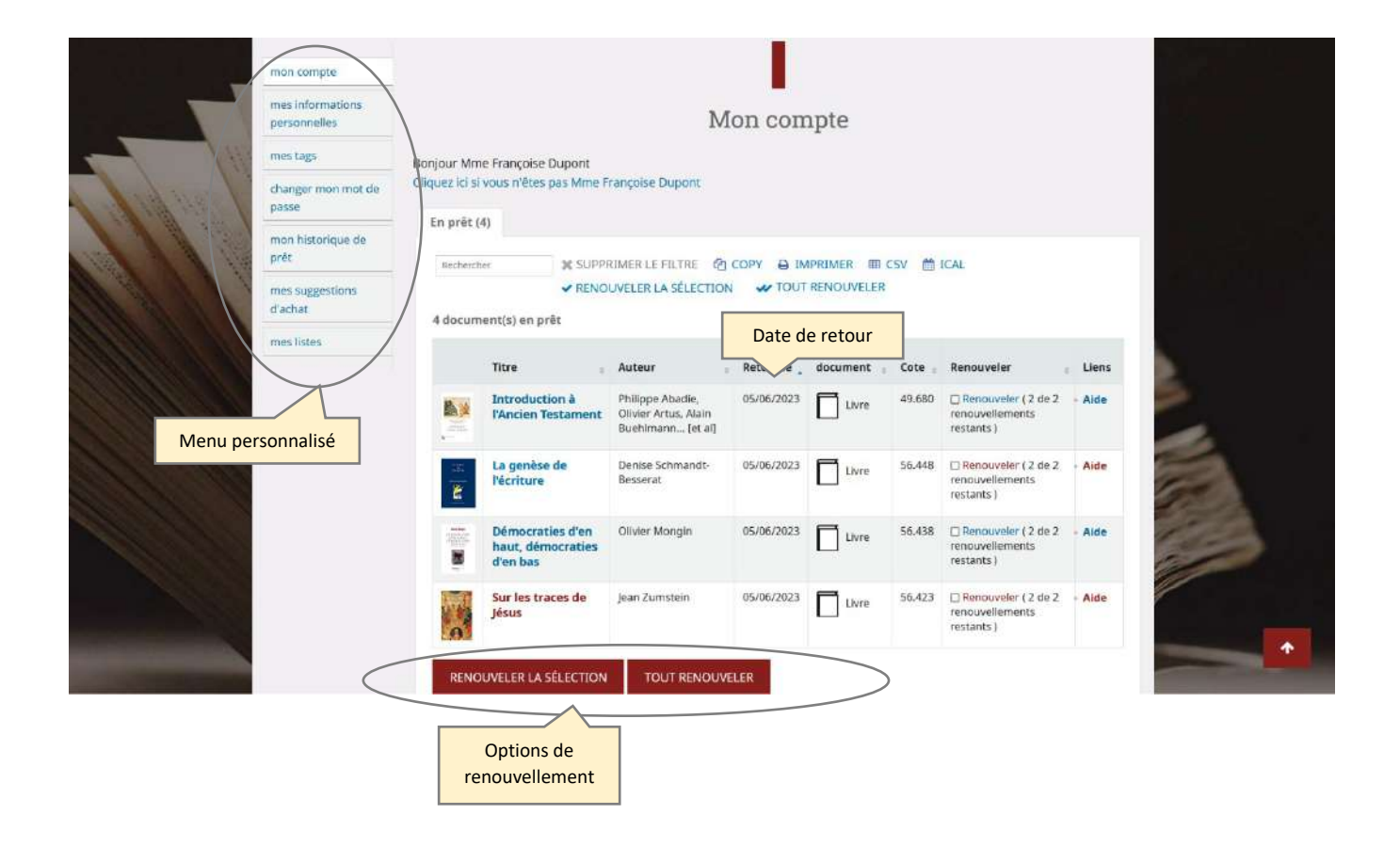

#### <span id="page-10-1"></span>❖ Listes

<span id="page-10-2"></span>La consultation des listes publiques créées par les bibliothécaires ne nécessite pas de s'identifier. On y trouve des listes basées sur les bibliographies des cours donnés à la faculté, et dont les ouvrages sont mis de côté en Salle de lecture. Y sont consultables aussi les listes mensuelles ou trimestrielles des nouvelles acquisitions.

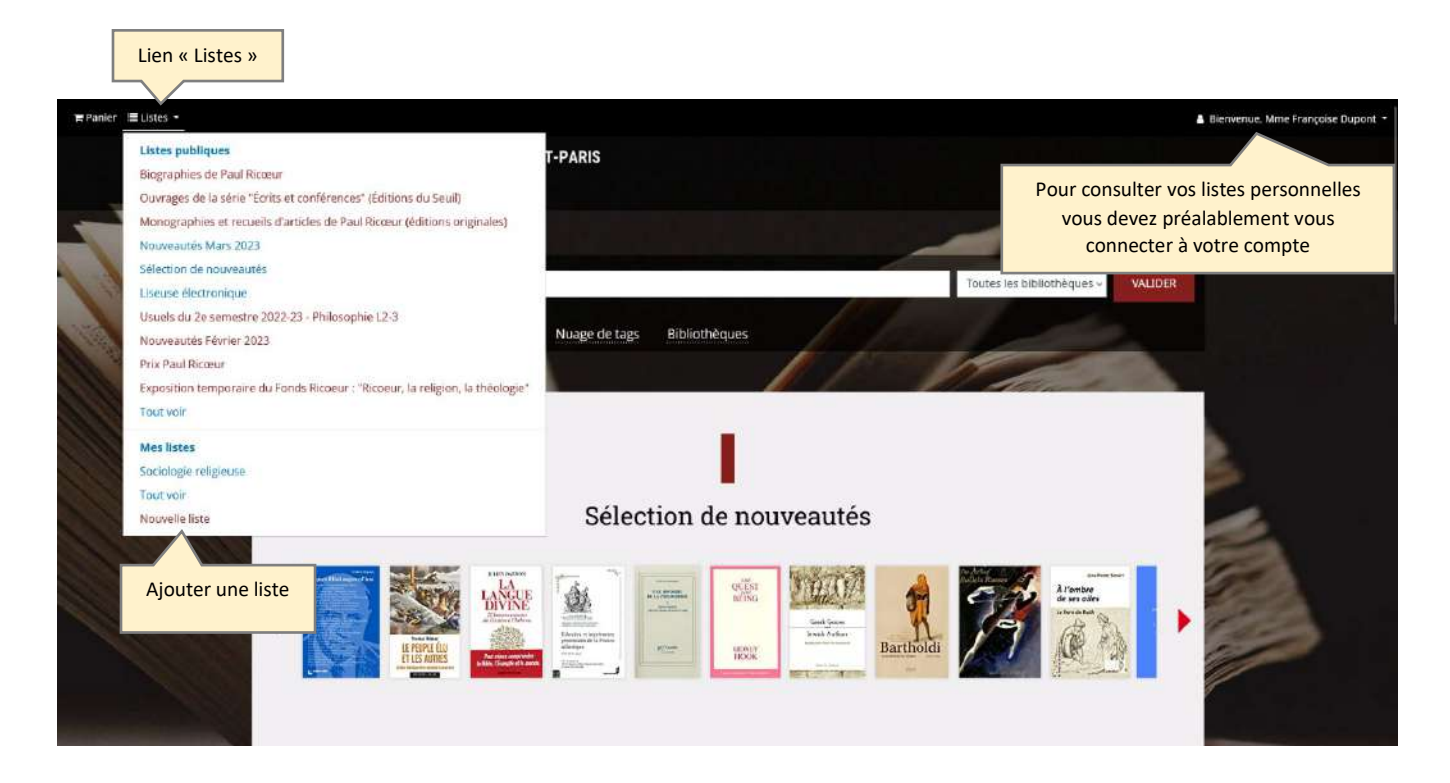

La consultation des listes privés (vos propres listes) nécessite en revanche la connexion à son compte lecteur.

Les listes constituées à partir des recherches dans le catalogue restent en mémoire d'un session à l'autre, contrairement au panier qui se vide à chaque session.

Pour créer une liste, se connecter à son compte puis cliquer sur «Mes listes » dans le menu personnalisé.

#### ❖ Réservations

Les réservations sont possibles seulement si l'ouvrage qui vous intéresse est déjà emprunté.

Cela positionne le demandeur sur liste d'attente. Lorsque l'ouvrage est retourné à la bibliothèque Raoul-Allier, il est mis de côté pour la personne qui a effectué la réservation. Les bibliothécaires préviennent le demandeur de la disponibilité de l'ouvrage réservé soit par téléphone soit par mail.

Paris le 16 mai 2023